## PeopleView MissionInsite Instructions create personalized congregant download

### **Background Information**

Annually (in Fall), the Office for Missionary Planning and Leadership uploads the latest congregants into MissionInsite. This information is provided by the parish to the Development Office.

- We will inform you when the latest congregants are updated through the Missionary Leader Update.
- We use the default congregate template and only upload address, plus telephone number & email if listed on Development Office census.
- Note: The information is only as accurate as what you report to the Development Office.

### Download Personalized Congregants

You may want to track more than what the Missionary Planning and Leadership office does on MissionInsite. Possible listings include (but are not restricted to):

- Volunteers and their ministries
- Senior citizens
- Parents with school age children
- Committee members
- Date parishioner joined the parish
- Capital campaign donor
- Sacrament dates
- Note: The information will only be as accurate as what you enter into the system.

#### Go to PeopleView When the cubes appear click on People Plot.

|                       | What Would                       | d You Like to Do?     |                                                                                           | ×    |
|-----------------------|----------------------------------|-----------------------|-------------------------------------------------------------------------------------------|------|
| People Plot           | Generate<br>Demographics Reports | Create Thematic Map   | Create Opportunity<br>Scan                                                                |      |
| Create/Export a Map   | Neighbor Center                  | Purchase Address List | I want to work with<br>my data directly on<br>the map<br>SKP AND GO DIRECTLY TO THE MAP • |      |
|                       |                                  |                       |                                                                                           | 0    |
| oon't Show This Again |                                  |                       |                                                                                           | HELF |

#### Click on Upload People. The cube will turn blue. Click Next.

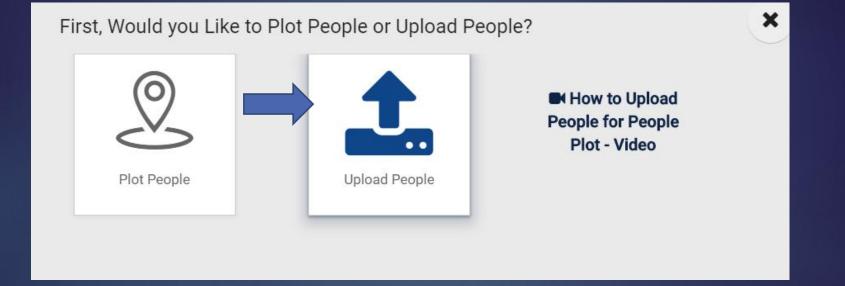

#### Click on + Add New People Type. Click Next.

MissionInsite People Upload

×

First, Select a study and people type from the list below. To add a new people type, select the option "Add new people type".

| ect a study *<br>rchdcsof16Base | * |
|---------------------------------|---|
| ect a people type *             |   |
| Add new people type             |   |
| ngregants (Default)             |   |
| hools                           |   |
| Idents                          |   |
| udents Default                  |   |

# Create the name of your personalized list. **NOTE:** Do not choose Congregants (Default); it will overwrite what our office uploads.

| eate people type                                                                                       |                      |                                                                      |
|----------------------------------------------------------------------------------------------------|----------------------|----------------------------------------------------------------------|
| eople Type Name *                                                                                      |                      |                                                                      |
| ong with the standard fields "FirstName, LastNan<br>ase specify the optional attribute below to includ |                      | five additional numeric attributes, text attributes and date attribu |
| ase specify the optional attribute below to includ                                                     | ie in the upload.    |                                                                      |
| Optional Attributes                                                                                    |                      |                                                                      |
| -1 Numeric Attributes                                                                                  | - 12 Text Attributes | Date Attributes                                                      |
| Numeric Attribute 1                                                                                    | Text Attribute 1     | Date Attribute 1                                                     |
| Numeric Attribute 2                                                                                    | Text Attribute 2     | Date Attribute 2                                                     |
|                                                                                                    |                      |                                                                      |
| Numeric Attribute 3                                                                                    | Text Attribute 3     | Date Attribute 3                                                     |

Complete the Optional Attributes. You can add up to 5 additional attributes for each numeric, text and date, along with the regular name and address. See next slide for some Attribute suggestions. When done

click Next.

Create people type

| e specify the optional attribute below to incl | ude in the upload. |                     |
|------------------------------------------------|--------------------|---------------------|
| tional Attributes                              | ↓Attributes        | ☐ ∰ Date Attributes |
| Numeric Attribute 1                            | Text Attribute 1   | Date Attribute 1    |
| Numeric Attribute 2                            | Text Attribute 2   | Date Attribute 2    |
|                                                | Text Attribute 3   | Date Attribute 3    |

# Potential Attribute Options – Do what works for your parish.

Numeric Attribute:

- Number of children in household
- Number of years as parishioner
- Envelope number

Text Attribute:

- Name of spouse
- Single/Marital status
- Capital campaign donor yes/no
- Ministries involved in

Date Attribute:

- Date joined parish
- Anniversary date
- Baptism date, confirmation date, etc.

## When you click Next the box below appears, which shows your name and email. Click Next again.

MissionInsite People Upload

Submitted By \*

Susan Skibba

Email \*

skibbas@archmil.org

Upon successful upload and processing (geocoding) of the file, you will receive an email confirmation with the preliminary analysis of the upload.

Your personalized template is now ready. Click on Step 1 to download your Excel template and start inputting your data. Note: You must input name and address for each entry.

Note: In this example, I called it Test, but call your template whatever you want.

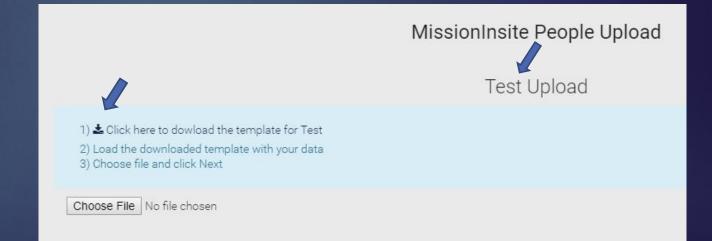

Once you have uploaded the template with your information, for <u>Step 3</u> you choose the file and then click on <u>Next</u>.

Note: You may not want to complete all the data the same day. My suggestion is to complete a few entries so that you can download something. Then on another day, when it is complete, your named template will be an option when you go to upload.

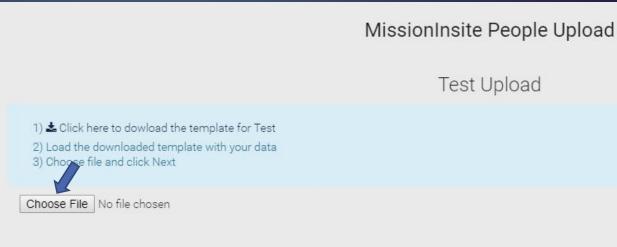

Once you upload, you will receive a message that lists possible *Errors* and *potential problems*. If necessary, update your file and upload again.

MissionInsite People Upload

Please correct the errors below:

**NOTE:** Errors must be fixed before you can download

| Blank Addresses   | Number of Test with blank addresses: 3 or 100% o<br>please update the file and reupload.                     | f the total number of people. This exceeds the maximum number allowed,          |
|-------------------|----------------------------------------------------------------------------------------------------|---------------------------------------------------------------------------------|
|                   |                                                                                                    |                                                                                 |
| Blank City        | Number of Test with blank cities: 3 or 100% of the update the file and reupload.                             | total number of people. This exceeds the maximum number allowed, please         |
|                   |                                                                                                    |                                                                                 |
| Blank City        | Number of Test with blank address, city, state and zi<br>number allowed, please update the file and reupload | p code: 3 or 100% of the total number of people. This exceeds the maximum       |
|                   |                                                                                                    |                                                                                 |
| Please review the | e items below for potential problem:                                                                         | <b>NOTE:</b> Potential problems do not need to be fixed before you can download |

#### If everything is fine, click Save People into the MI System.

MissionInsite People Upload

If there are no issues or errors, click the button 'Save people file into the MI System' below to complete the import process.

SAVE PEOPLE FILE INTO THE MI SYSTEM

A second box will appear, stating that your people have been successfully uploaded. MissionInsite will also send you an email stating that your file has been imported. It usually takes 24 hours before you can plot your personalized congregant download.

MissionInsite People Upload

Your people file has been successfully imported into the MI System.

**Note:** Once your personalized congregant list has been uploaded, it will appear as an option when you next go to *People Plot* and then go to either *Plot People* or *Upload People*.

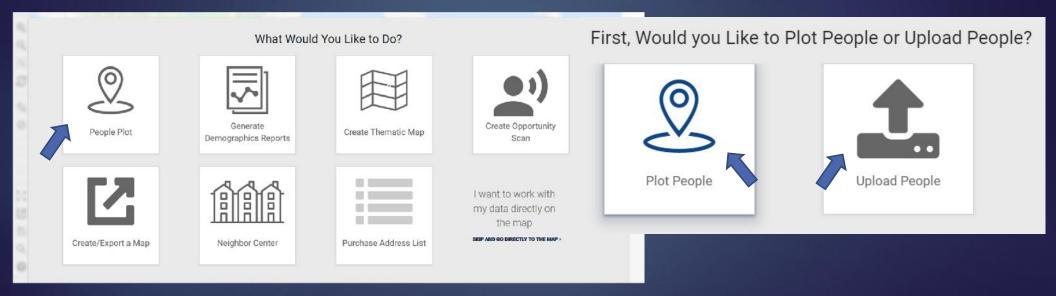

If you set up a personalized template, be sure to update and upload it regularly. The latest upload will overwrite the previous one on MissionInsite.

We hope you find this a useful tool.